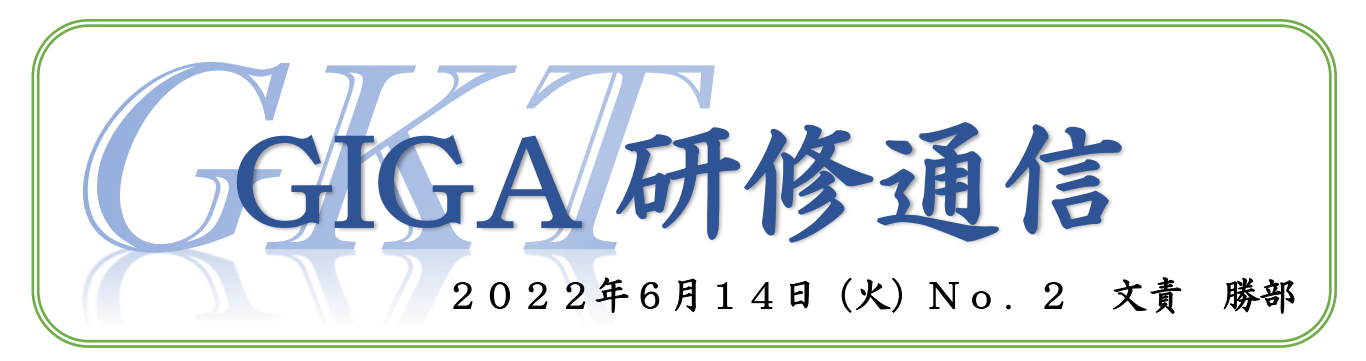

6月13日(月)に第一回 GIGA 研が行われました。今回は、教材共有についてと模擬授 業を通じての教材活用と各ブロックでの取り組みの交流をしました。教材共有の仕方と模擬 授業の様子、取り組みの交流についてお知らせします。

### <教材共有について>

下記の方法で、広陽小教材研究のクラスルームのドライブ フォルダーに教材を入れて下さい。みんなで共有して活用し ていきたいと思います。右記のスライドをご確認下さい。

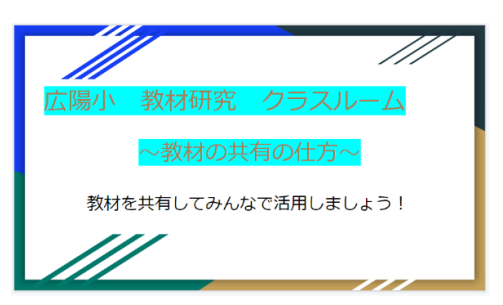

1.マイドライブを開く。

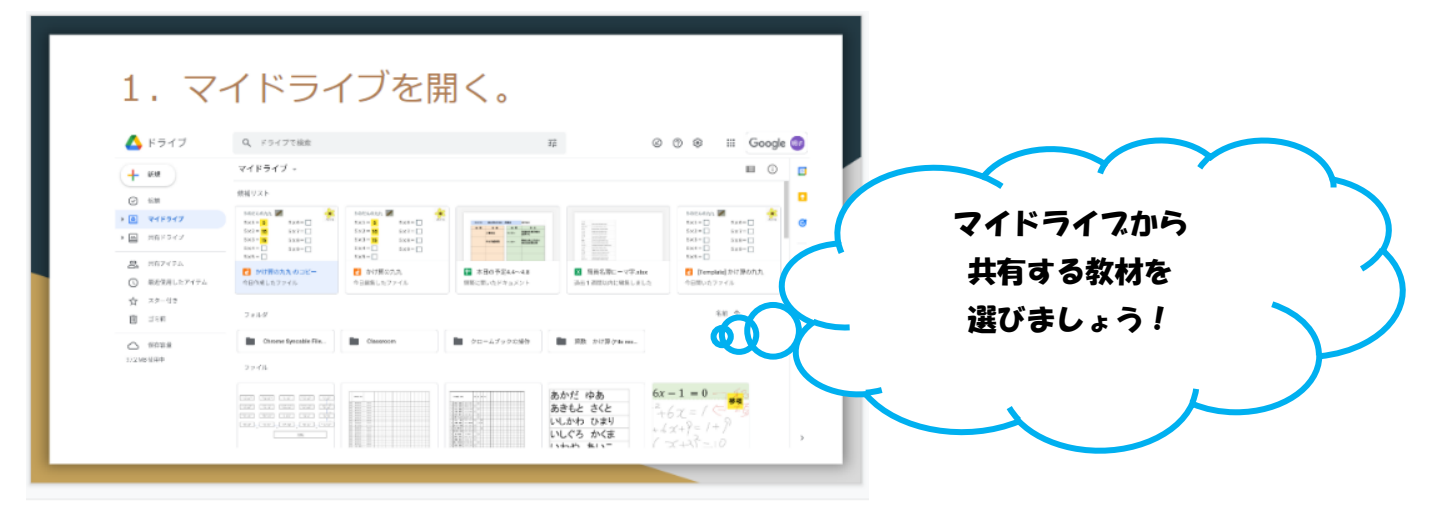

2. 共有したい教材のコピーを作成する。

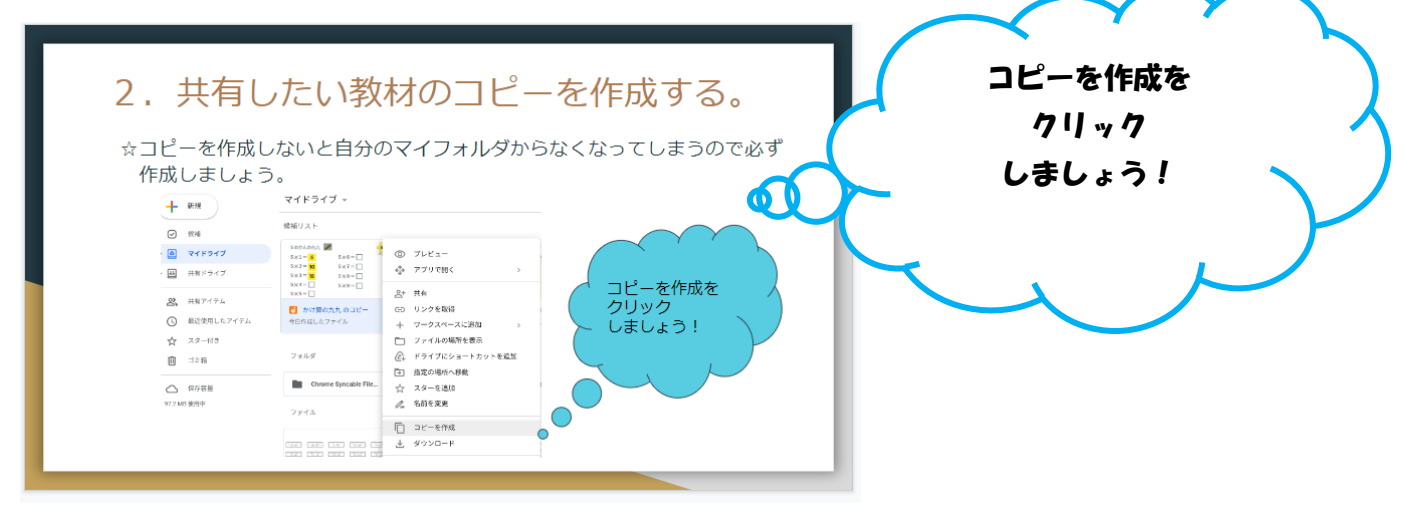

3. 教材の移動場所を指定する。

# ①指定の場所へ移動を選択する。

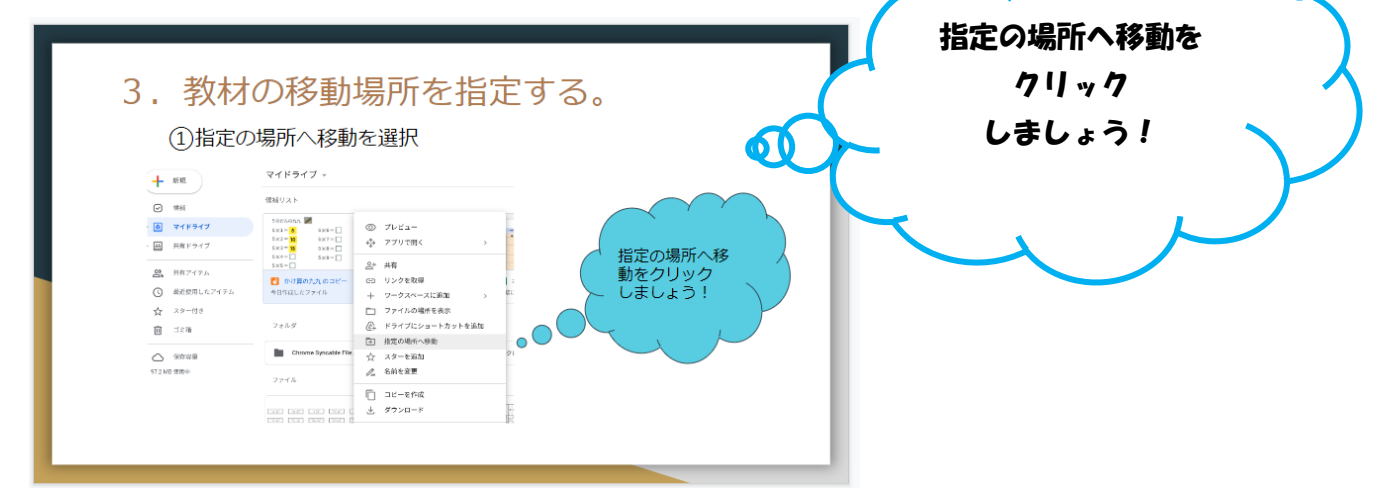

②クラスルームをクリック、広陽小 教材研究をクリックする。

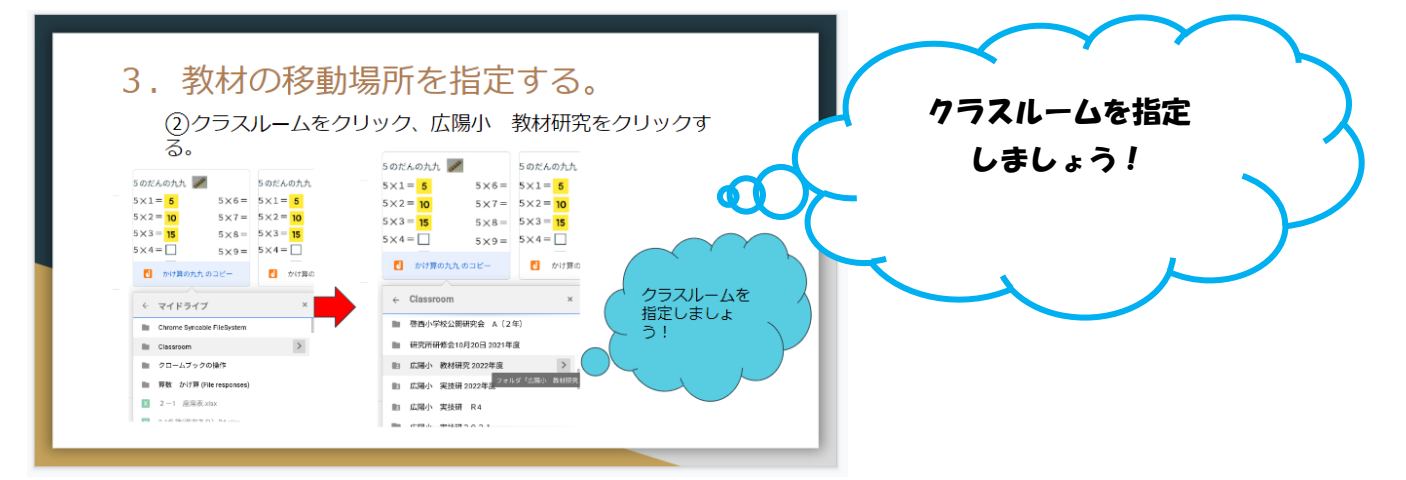

## ③どの学年の教材なのかを選択して移動する。

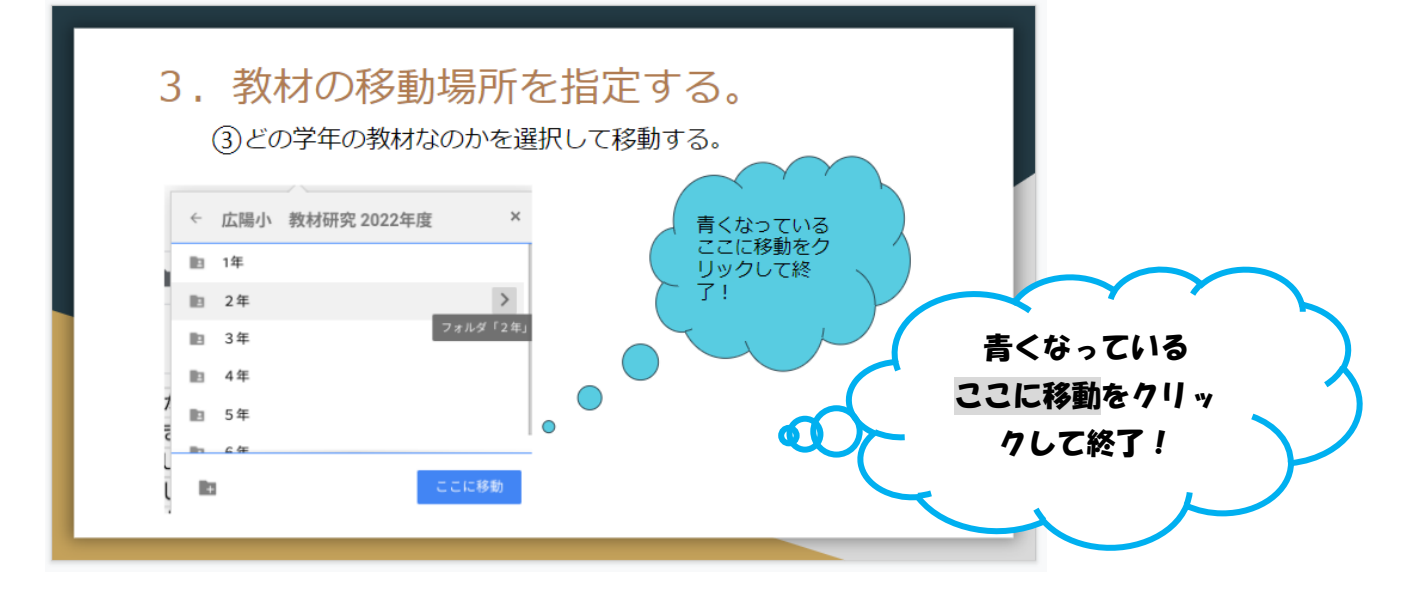

#### <模擬授業の様子>

低学年ブロックの先生たちに生徒になってもらい、 模擬授業を行いました。低学年の場合は、ローマ字 入力が難しいので手書き入力の方法を確認しました。

- ① 入力をしたい場面で,クロームブックを折り返す。 (下の写真のようにすると使いやすいです。)
- ② カーソルをタッチすると,キーボードが表れます。
- ③ 左上の<sup>2</sup> マークをタッチすると, 「22に手書き」 と表示されます。

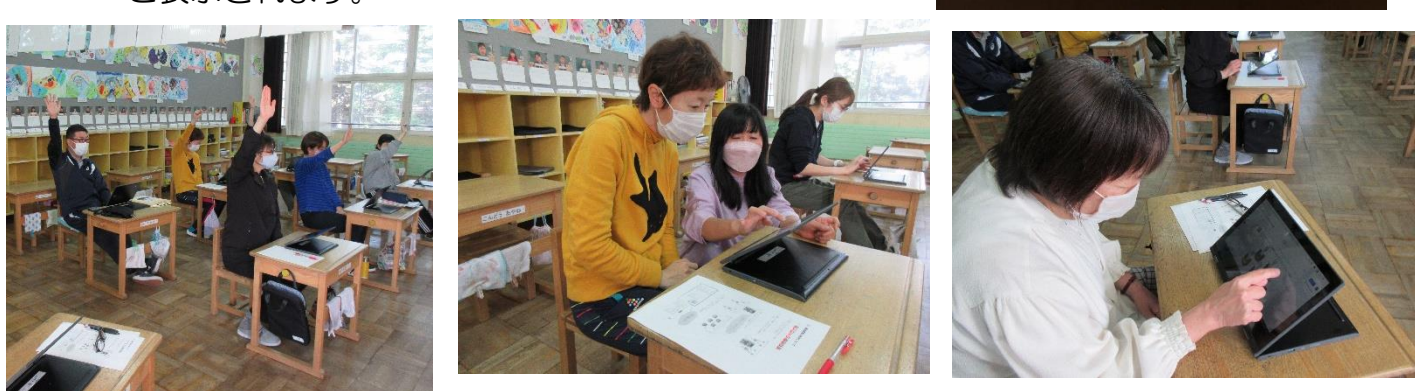

クロームブックを 折り返して

手書き入力にする!

#### <取り組みの交流>

ブロック毎に、取り組んだ教材の交流を行いました。下記は低学年ブロックで交流した 2 年 2 組の国語「たんぽぽのちえ」での実践です。挿絵を参考に、たんぽぽがちえを働かせて いる様子を読み取り、四角のマスに、順序を表す言葉やつなぎ言葉を入れる学習をしました。

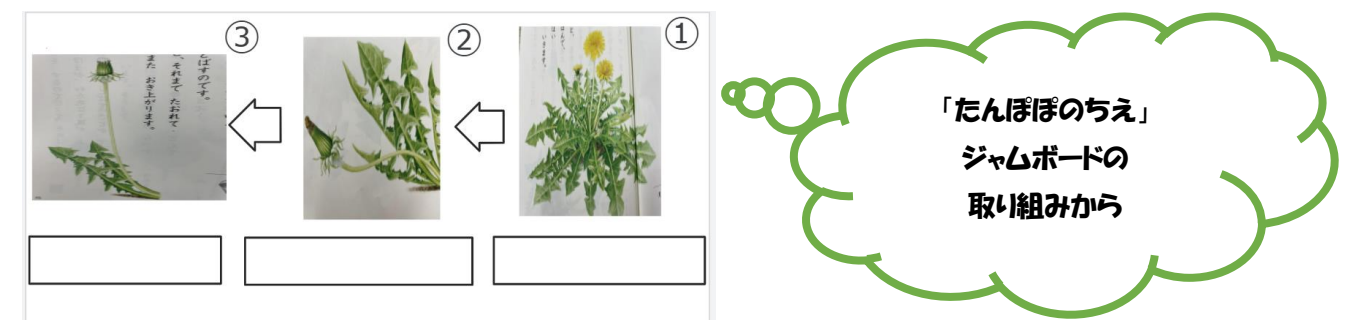

※教材研究のクラスルームのドライブフォルダーに各学年の教材が入っていますので、ご覧 ください。

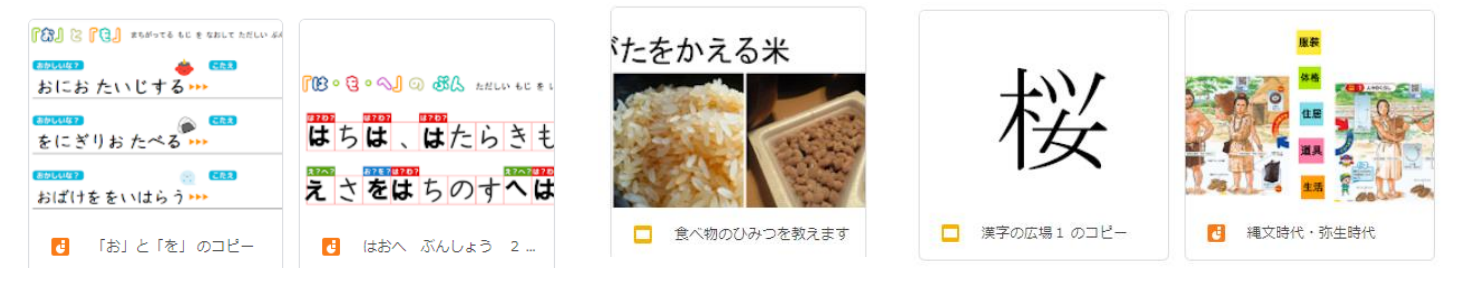